# **VigorAP 918R 系列 戶外型高功率無線基地台 快速安裝手冊**

版本**: 1.1** 

韌體版本**: V1.4.2** 

日期**: 2021** 年 **12** 月 **17** 日

i

## 版權資訊

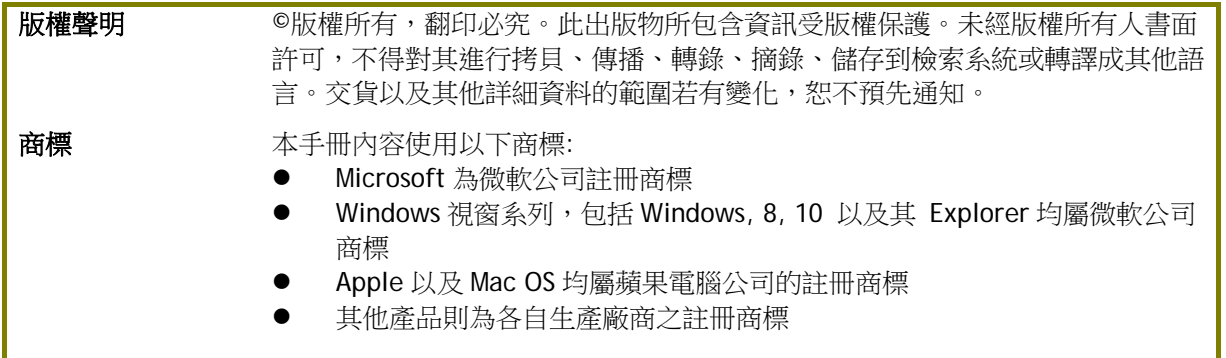

## 安全說明和保障

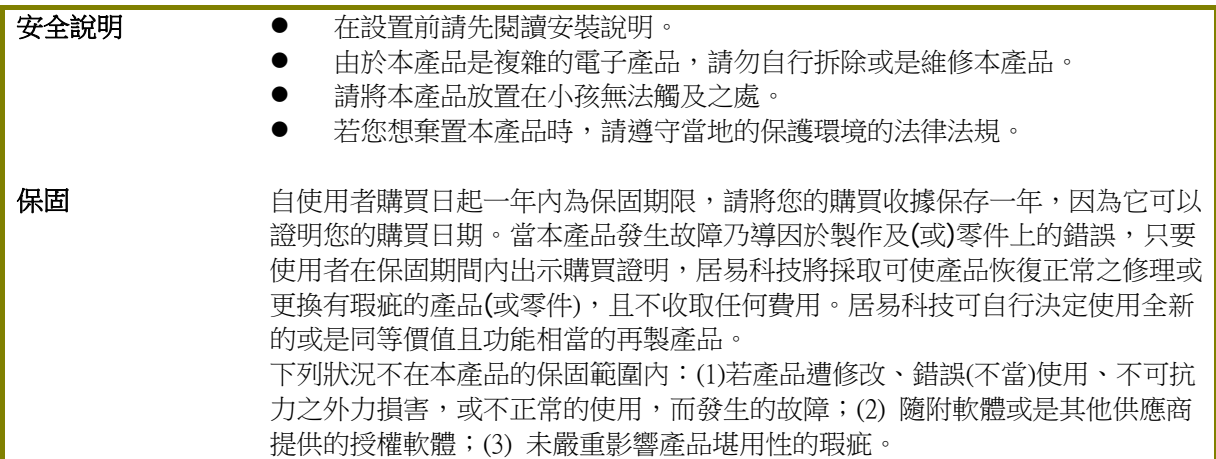

#### **台灣 NCC 規定**

- (1) 第十二條 經型式認證合格之低功率射頻電機,非經許可,公司、商號或使用者均不得擅自 變更頻率、加大功率或變更原設計之特性及功能。
- (2) 第十四條 低功率射頻電機之使用不得影響飛航安全及干擾合法通信;經發現有干擾現象 時,應立即停用,並改善至無干擾時方得繼續使用。前項合法通信,指依電信規定作業 之無 線電信。低功率射頻電機須忍受合法通信或工業、科學及醫療用電波輻射性電機設備之干擾。
- (3) 4.7.9.1 應避免影響附近雷達系統之操作。
- (4) 4.7.9.2 高增益指向性天線只得應用於固定式點對點系統。

#### **法規資訊**

聯邦通信委員會干擾聲明

此設備經測試,依照 FCC 規定第 15 章,符合 B 級數位器件的限制標準。這些限制是為居住環境 不受有害的干擾,而提供合理的保護。若沒有按指導進行安裝和使用,此器件生成、使用以及發射 出的無線電能量可能會對無線電通訊有害的干擾。然而,我們並不保證在特殊安裝下,不會產生干 擾。如果此產品確實對無線電或電視接受造成了有害的干擾(可以透過開關路由器來判定),我們 建議用戶按照以下的幾種方法之一來解決干擾:

- 重新調整或定位接收天線。
- 增加設備和接受器之間的間隔。
- 將設備接到一個與接受者不同的回路的出口。
- 請代理商或是有經驗的無線電/電視技師協助處理。

此產品符合 FCC 規定的第 15 部分。其運作將有以下兩個情況:

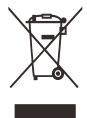

(1) 此產品件不會造成有害的干擾,並且

(2) 此產品可能會遭受其他接收到的干擾,包括那些可能造成不良運作的干擾。

此設備的安裝與操作要離使用者之最小距離為 20 公分。

電磁波曝露量 MPE 標準值 1mW/cm2, 送測產品實測值為:0.3046 mW/cm2。

## 限用物質含有情況標示聲明書

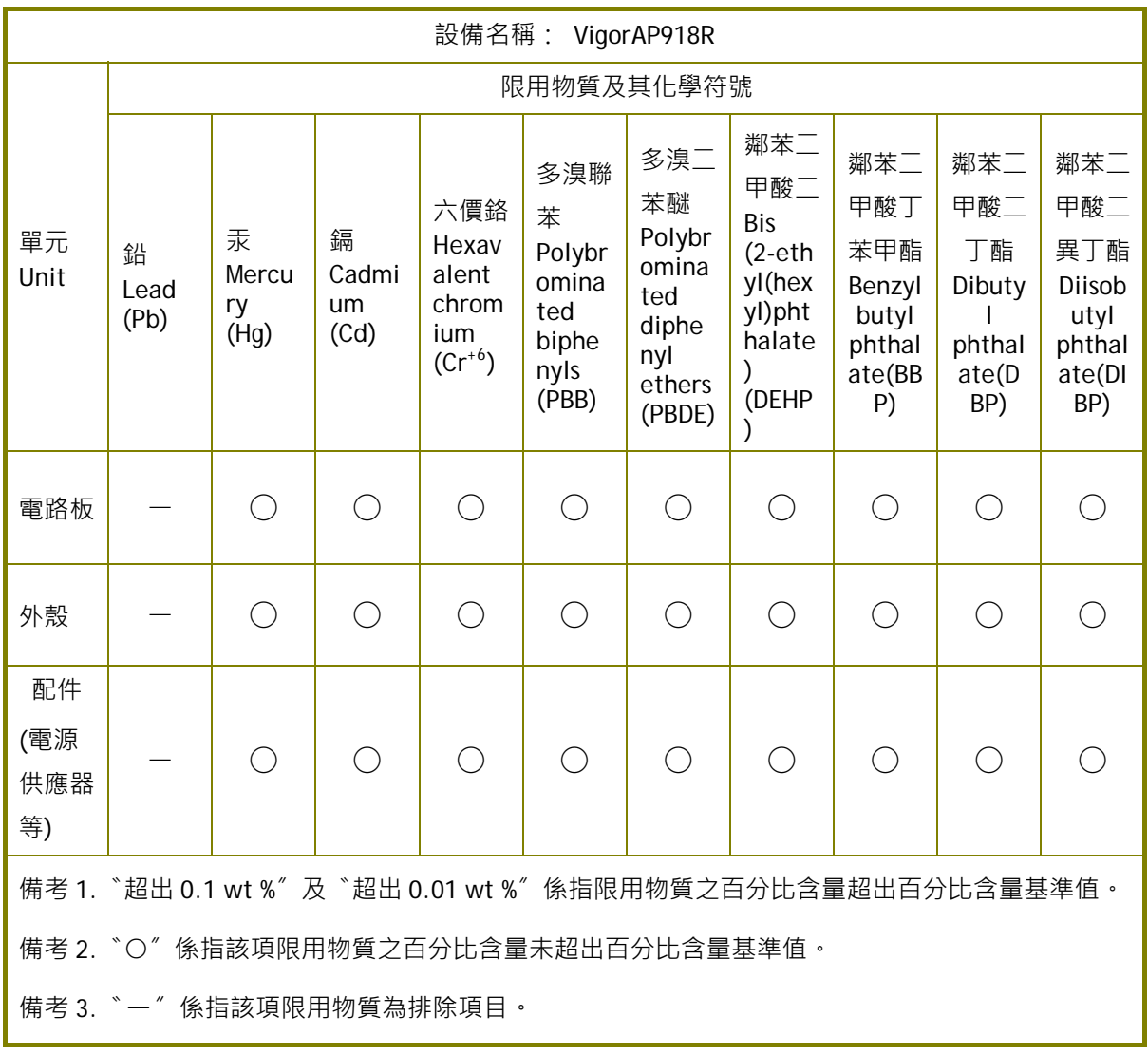

# 限用物質排除項目說明

.

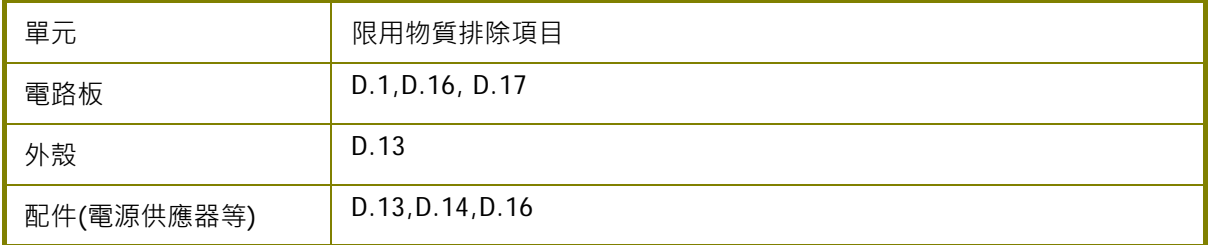

# 目錄

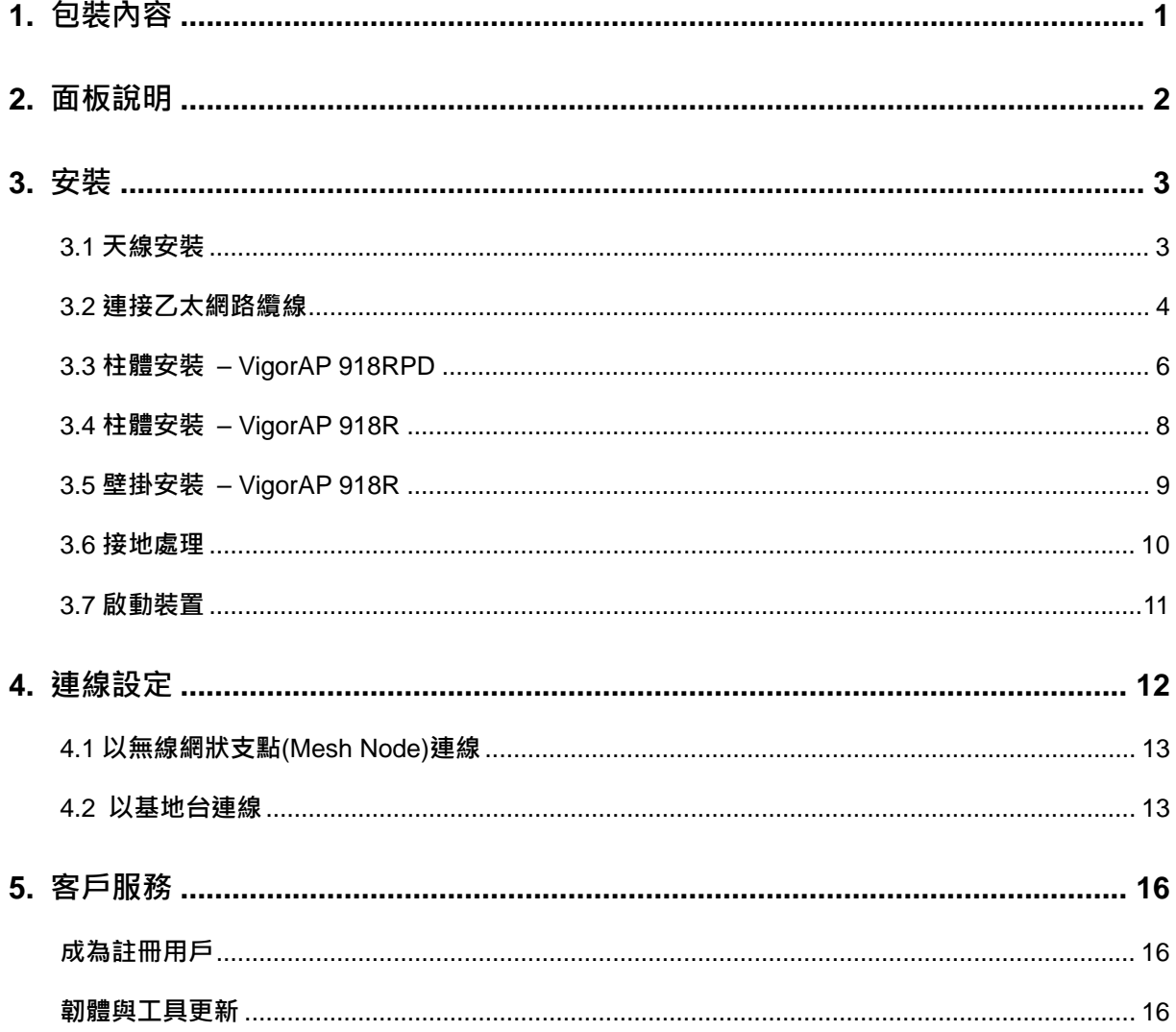

# 1. **包裝內容**

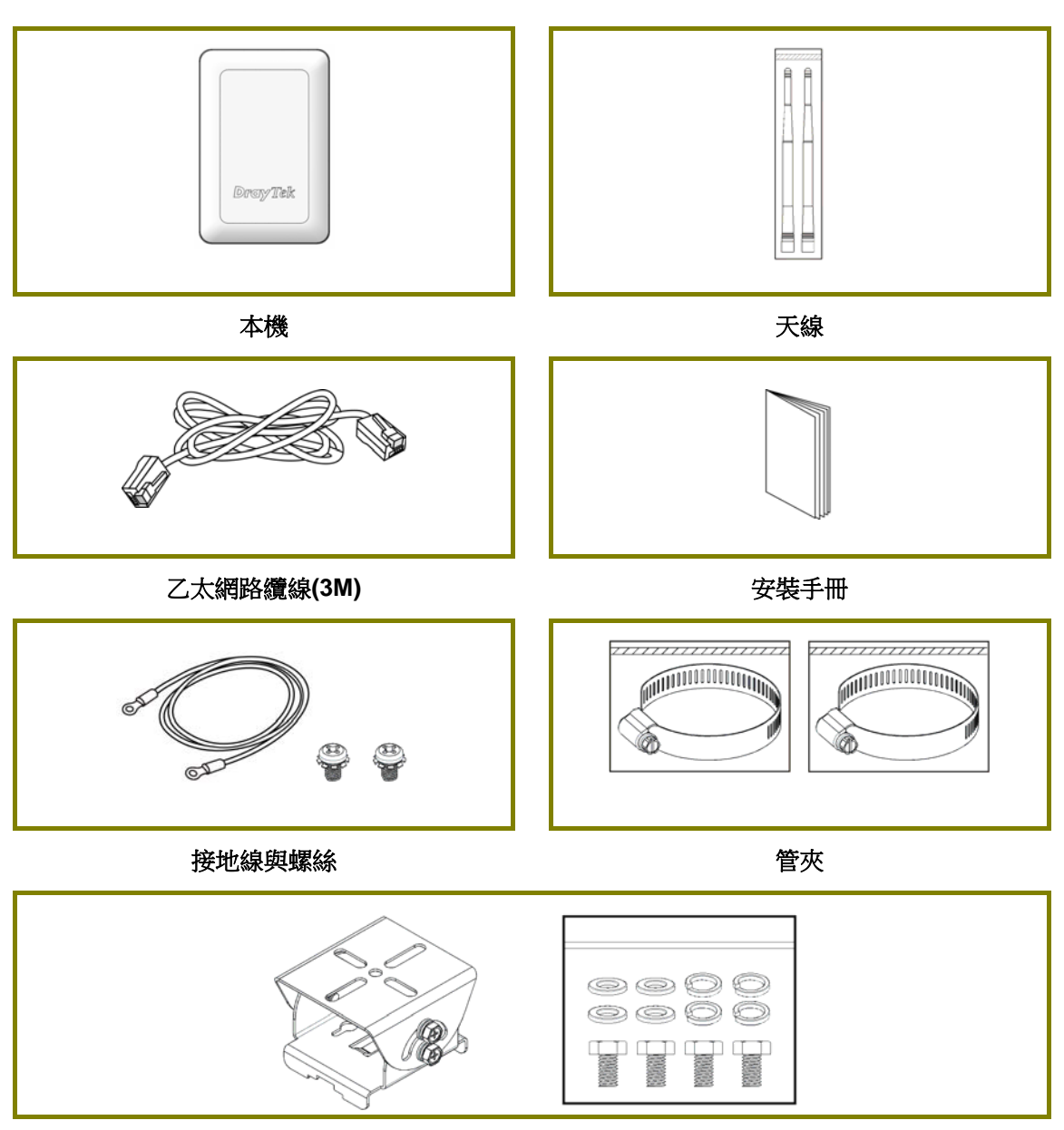

安裝組件**(**適用 **VigorAP 918RPD)** 

# 2. **面板說明**

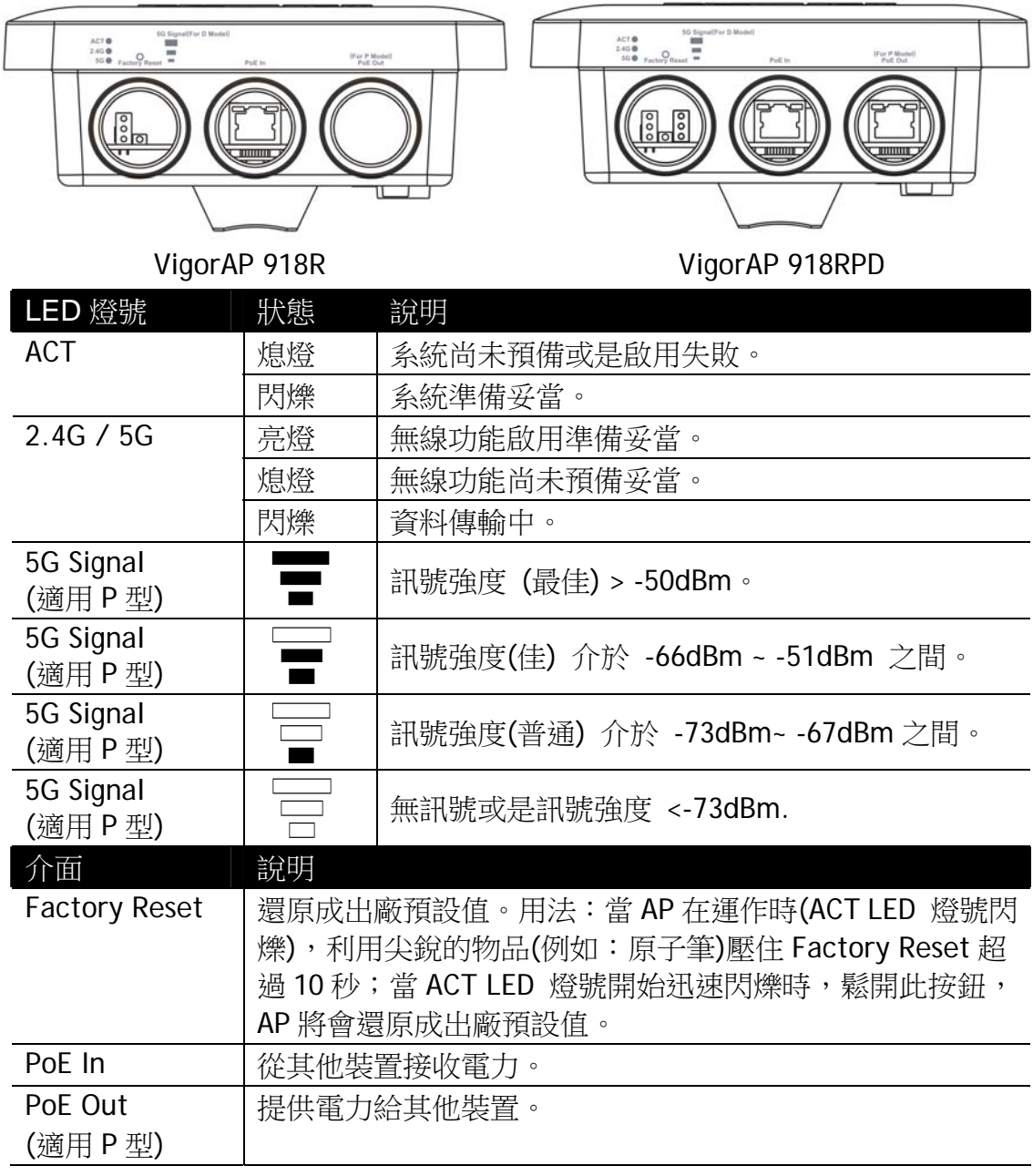

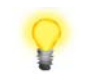

附註 因應安全之故,請勿讓小孩取得附件。

# 3. **安裝**

基地台可以依照安裝環境進行柱體安裝,本節引導您如何進行安裝。

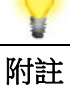

附註 為安全之故,務必請受過專業訓練與合格的人員進行基地台安裝事 宜。

#### 3.1 **天線安裝**

1. 請移除帽蓋。

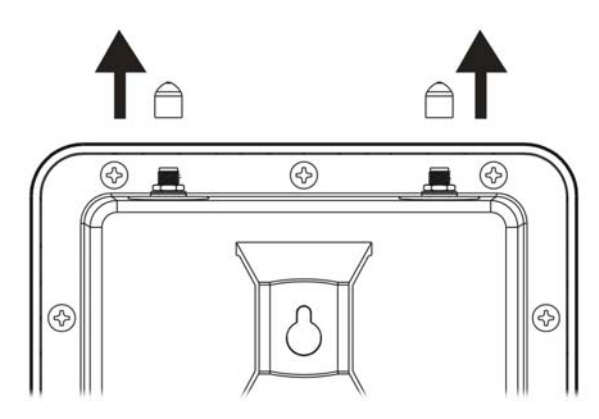

2. 插入天線並以順時針旋轉牢牢固定住天線。

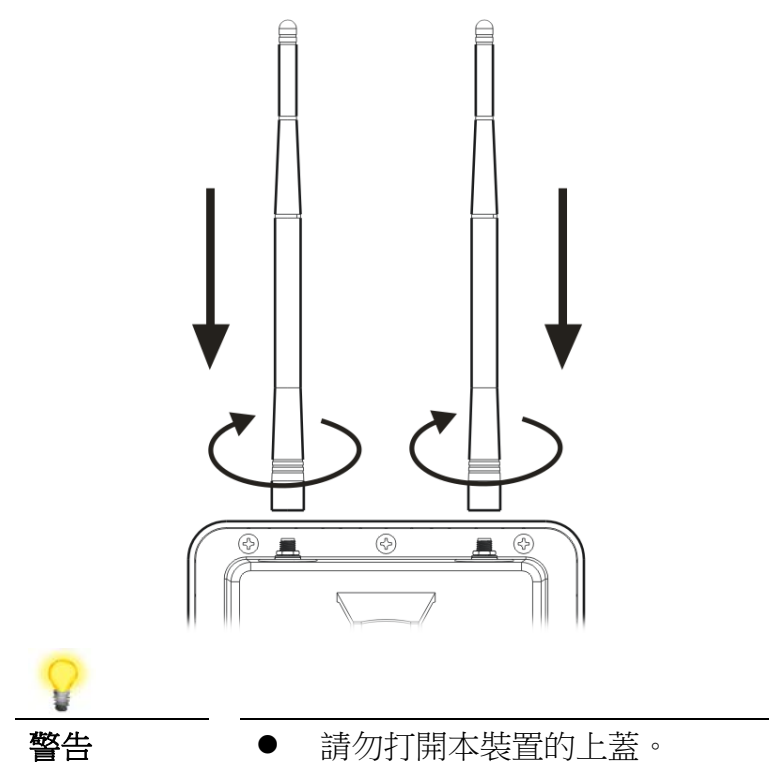

打雷時,勿在戶外安裝本裝置以免發生危險。

#### 3.2 **連接乙太網路纜線**

參閱如下步驟連接乙太網路纜線與防水接頭(我們以 VigorAP 918RPD 作為範例解說)

- 1. 移除裝置上乙太網路埠上的纜線上蓋 (例如 **Port 1 PoE In)**。
- 2. 連接之前,先確認纜線上有防水油封橡膠(rubber seal),且並未損壞。

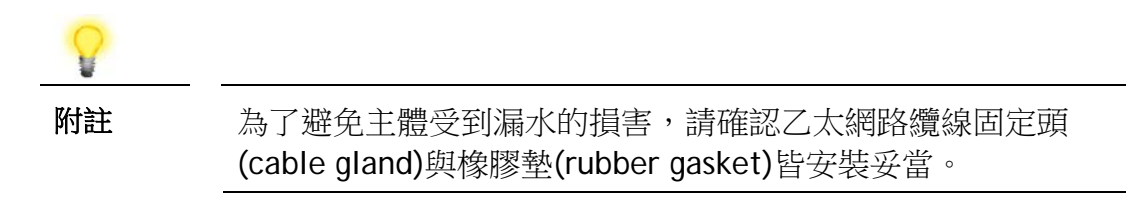

3. 將 RJ-45 連接頭插入埠孔內。

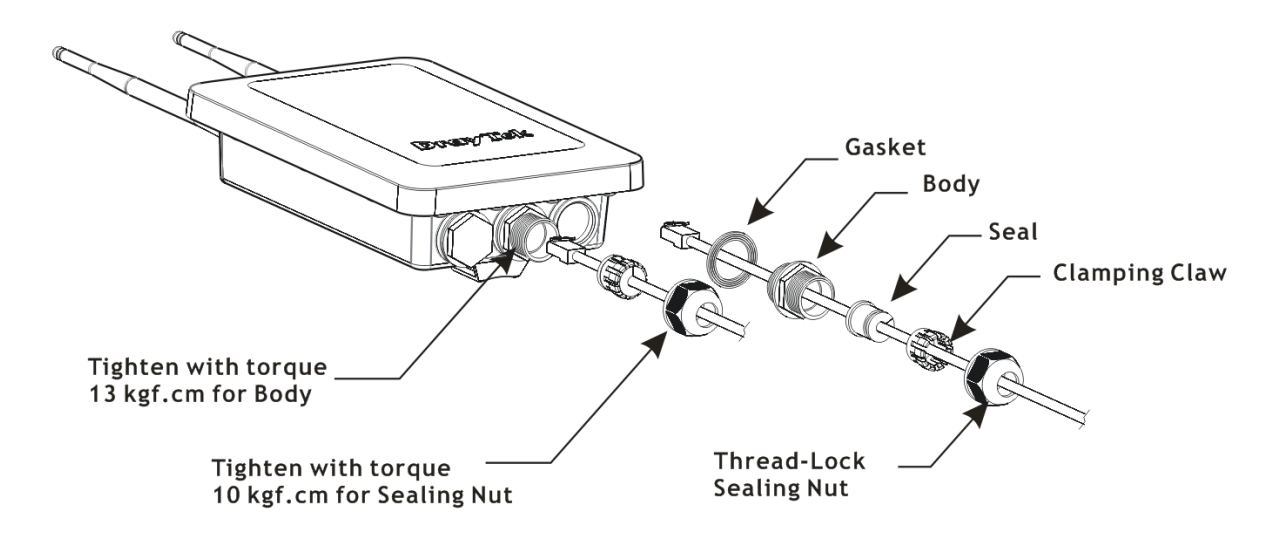

- 4. 請使用扳手,以扭力 10 kgf-cm 的力道鎖緊鎖牙式螺帽(thread-lock sealing nut)
	-

附註 請勿向後拉扯纜線,因為相關力道可能會毀損纜線頭。

#### **重新連接乙太網路纜線**

- 1. 鬆開鎖牙式螺帽(thread-lock sealing nut)。
- 2. 鬆開夾箝(clamping claw)與密封圈(seal)。
- 3. 鬆開主體與墊圈(washer)。
- 4. 移除纜線。

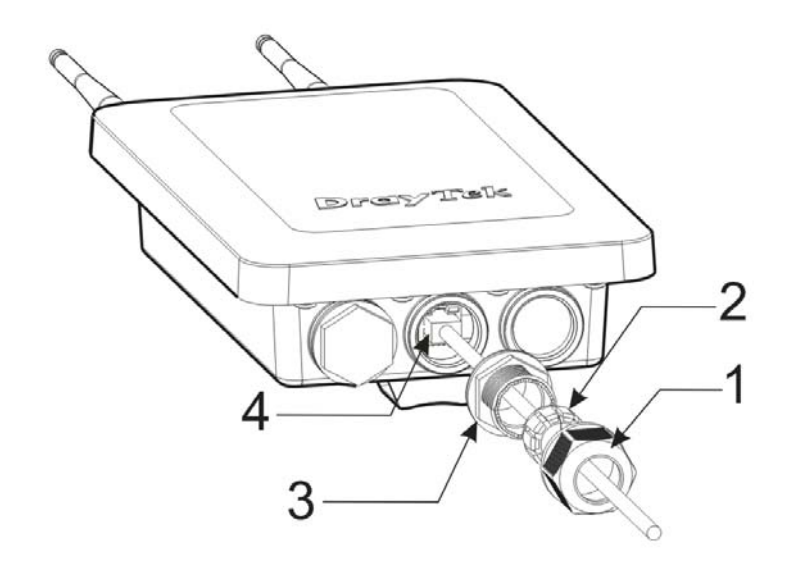

5. 若要重新連接纜線,請以相反步驟連接即可。

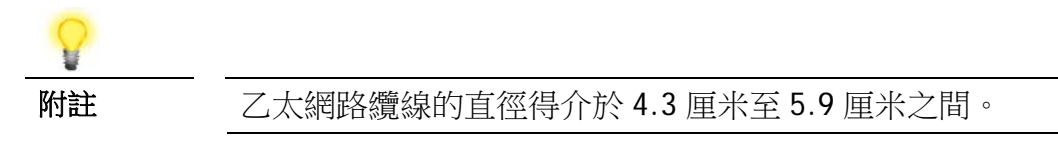

# 3.3 **柱體安裝** – VigorAP 918RPD

- 1. 請先找到適合安裝的地點。
- 2. 在柱體上選擇一個安裝點。
- 3. 將安裝組件(mounting kit)連上安裝板上,以扭力 10 kgf-cm 的力道鎖緊四個安 裝螺絲。

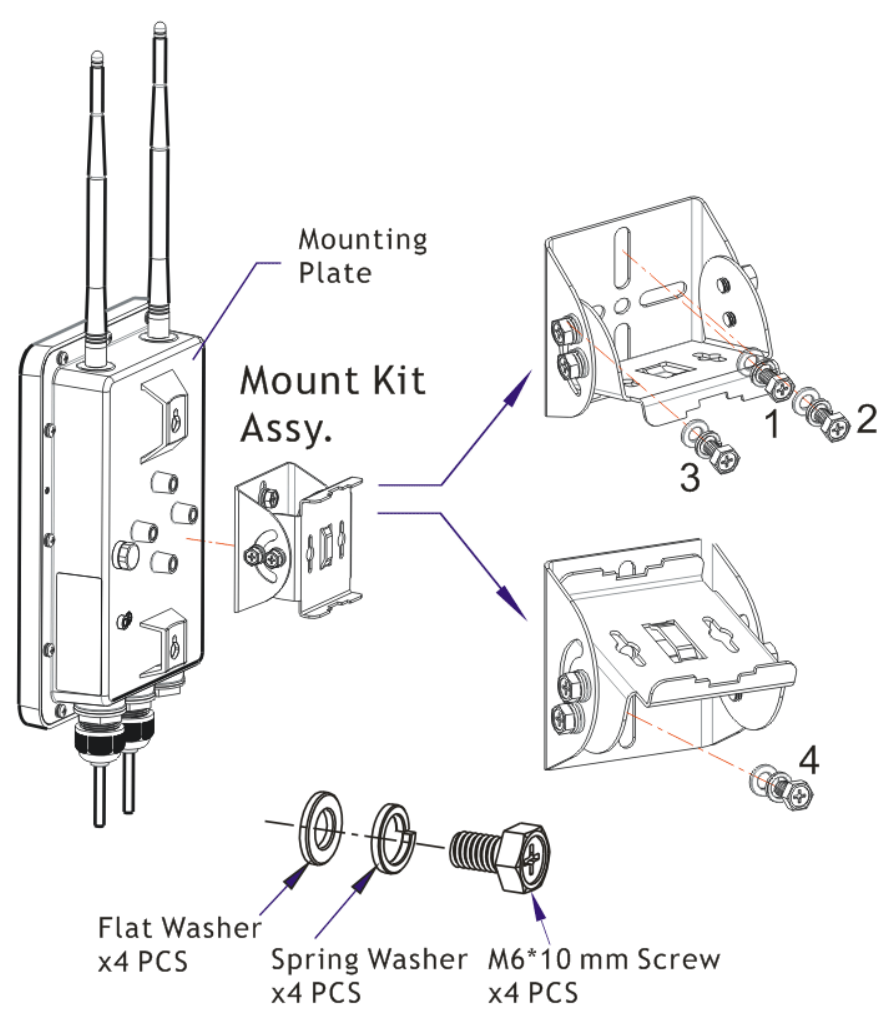

4. 使用管夾以夾緊安裝組件。

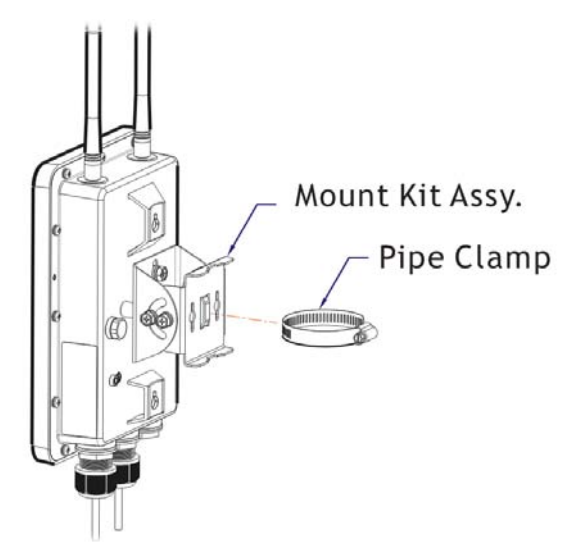

5. 按壓並打開管夾並夾住柱體。

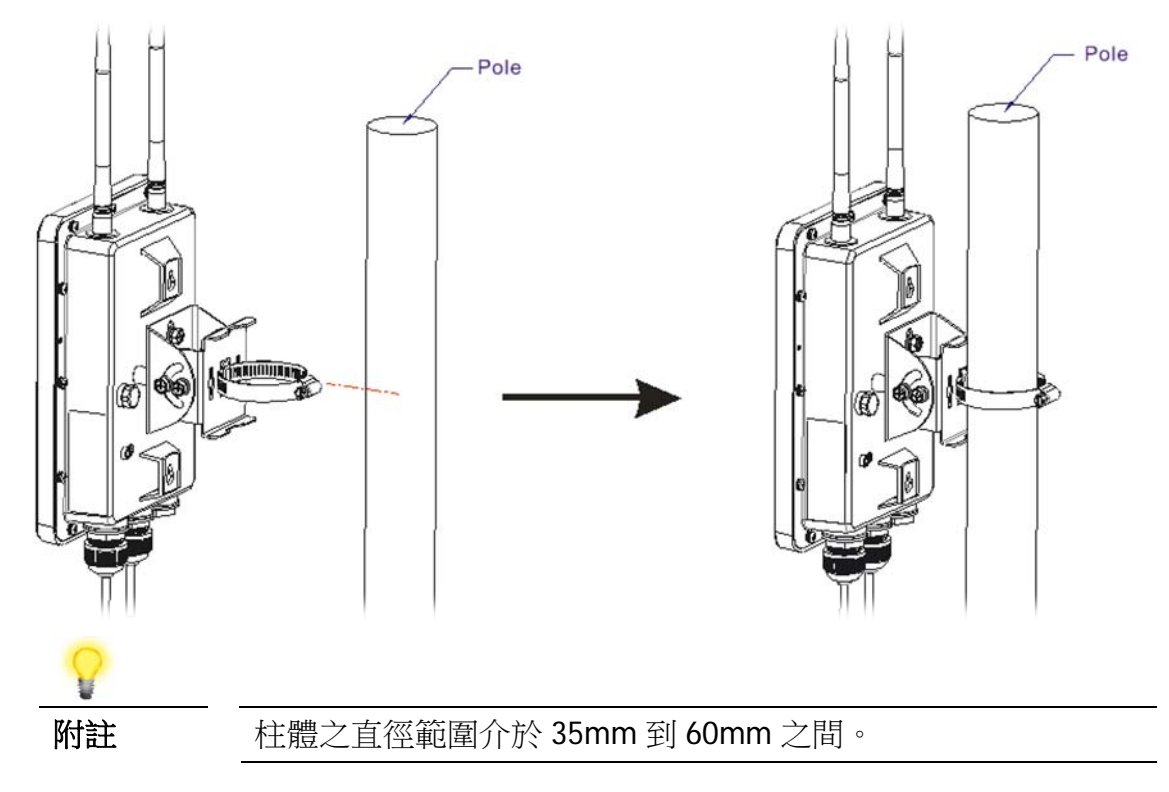

# 3.4 **柱體安裝** – VigorAP 918R

- 1. 請先找到適合安裝的地點。
- 2. 在柱體上選擇一個安裝點。
- 3. 將管夾插入基地台背面,按壓並打開管夾並夾住柱體。

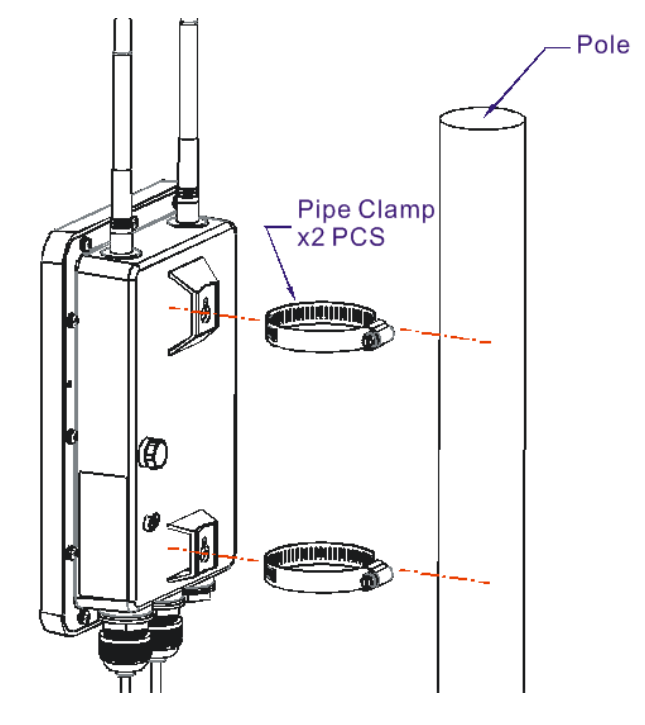

## 3.5 **壁掛安裝** – VigorAP 918R

參考下述步驟將基地台安裝在牆壁上。

- 1. 請先找到適合安裝的地點。
- 2. 將二個螺栓插入牆壁上。
- 3. 將螺絲鎖入螺栓中。
- 4. 直接將基地台掛上螺栓上。

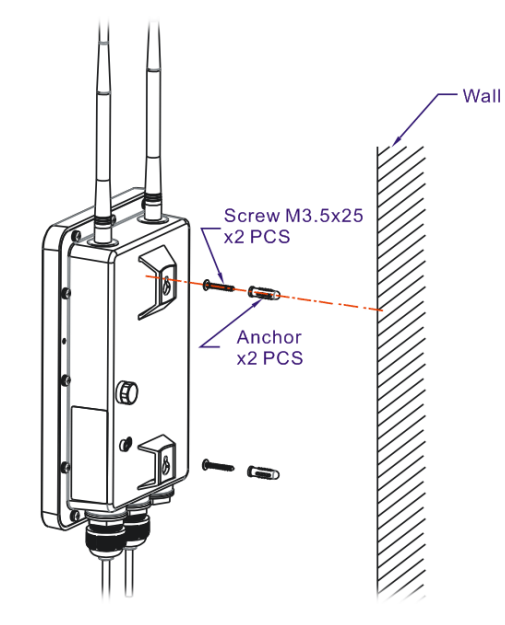

螺絲頭與牆壁之間的距離至少維持 10 ~ 15 釐米

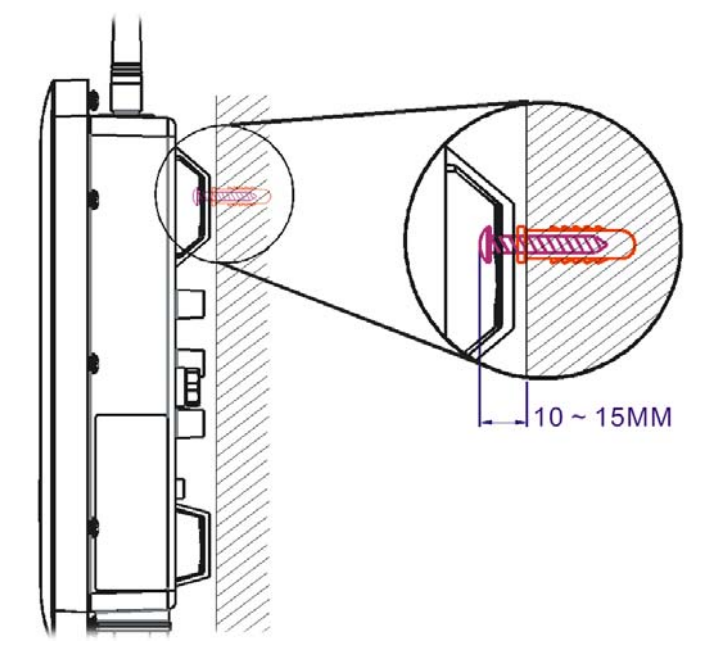

#### 3.6 **接地處理**

在尚未室外安裝及通電 VigorAP 之前,請先進行接地處理,再進行線路連接。

1. 請自安裝組件取出接地纜線(ground cable) 。

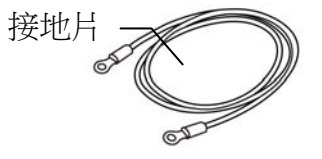

- 2. 剝除接地片(ground lug)上的絕緣層。
- 3. 請用適當的壓接工具(crimping tool)將接地纜線壓入接地片(ground lug)。
- 4. 使用接地纜線(ground cable)連接接地棒(ground rod)與 VigorAP。

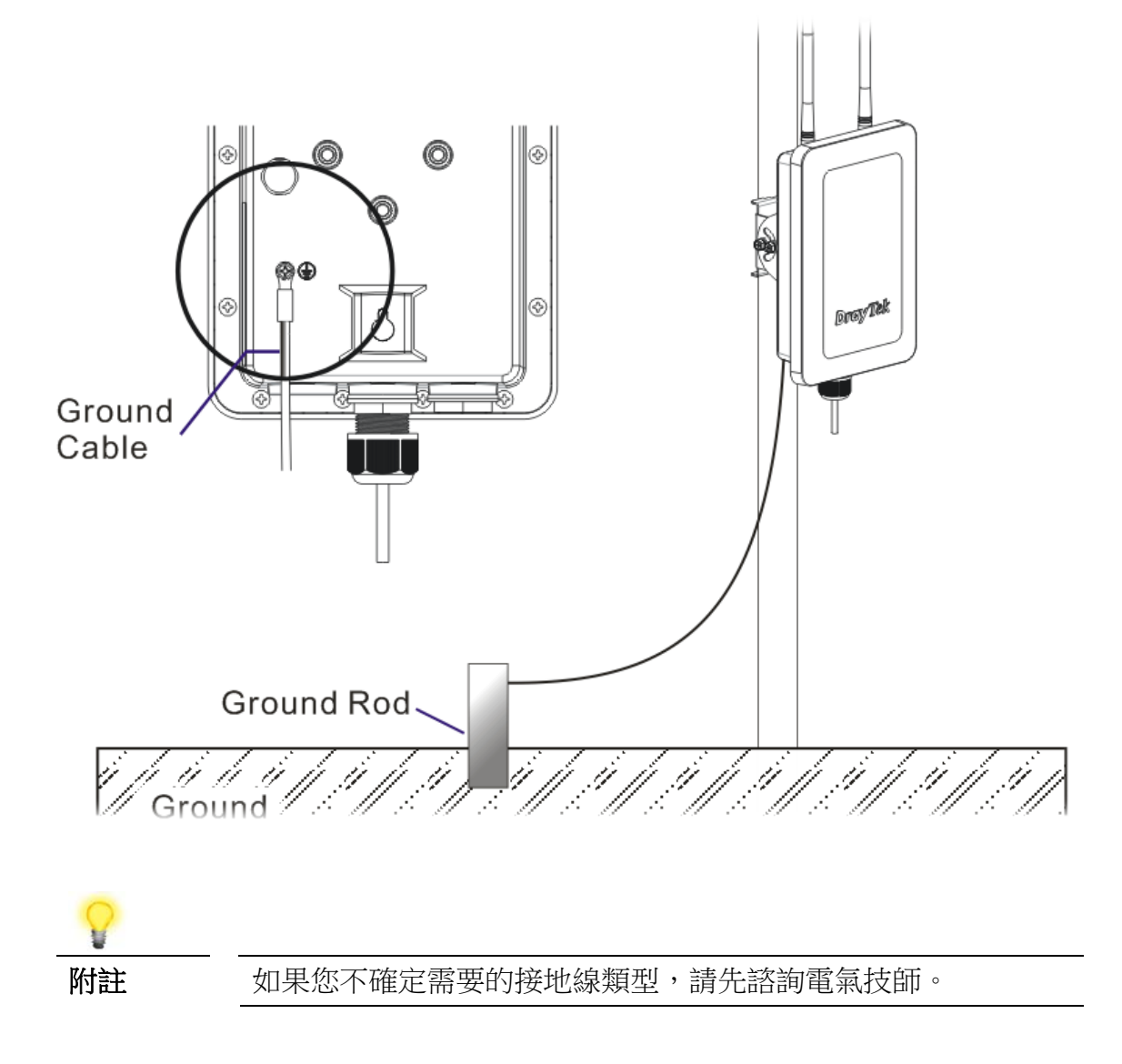

## 3.7 **啟動裝置**

VigorAP 918R/RPD 可透過 PoE 輸入的方式從網路電源供應器(power injector)或交 換器埠口取得電力。

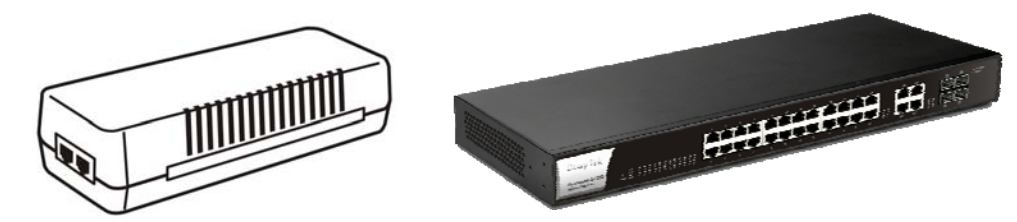

在通電 VigorAP 前,您應該:

- 注意當地與在地國家的電力規範
- 請勿在無任何防護的狀態下,將電源供應器/ VigorSwitch 擺放於戶外環境。 室外的溼氣可能進入電源供應器導致短路或是火警發生
- 在閃電頻仍時,請勿操作本系統,避免電擊發生之危險,且在惡劣的天候下不 要進行連接或是中止連接乙太網路纜線等事宜。

以下二個範例圖顯示 VigorAP 918R 與 VigorAP 918RPD 的電力連線方式。

範例 1: VigorAP 918R

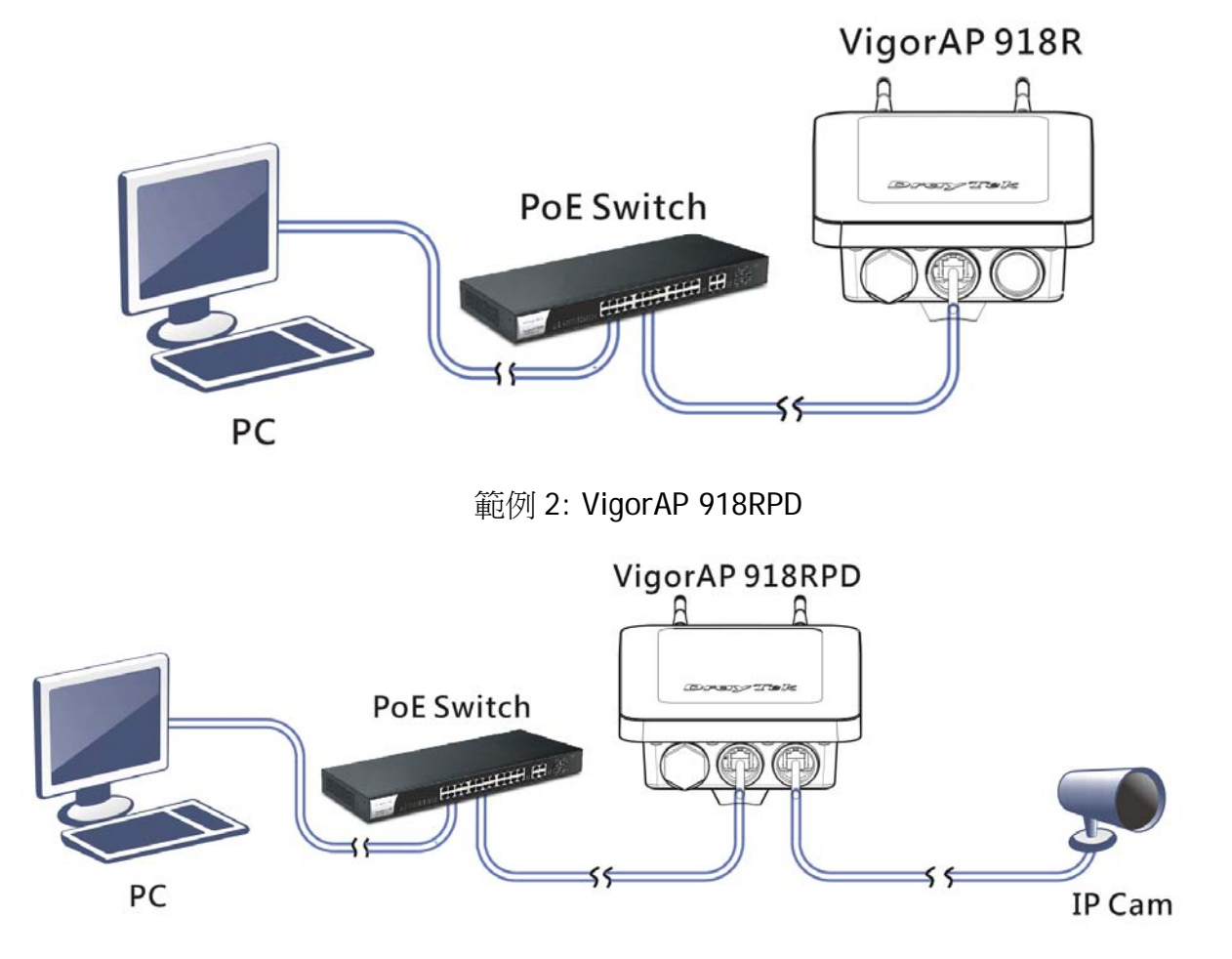

# 4. **連線設定**

- 1. 請先確認電腦與 AP 已正確連接。
- 2. 請開啟電腦上任何一種網路瀏覽器(例如 IE)並輸入 **http://192.168.1.2**,下述視 窗將會跳出,並要求您輸入使用者名稱與密碼,請輸入 admin/admin 作為使用 者名稱與密碼,然後按下登入**(Login)**。

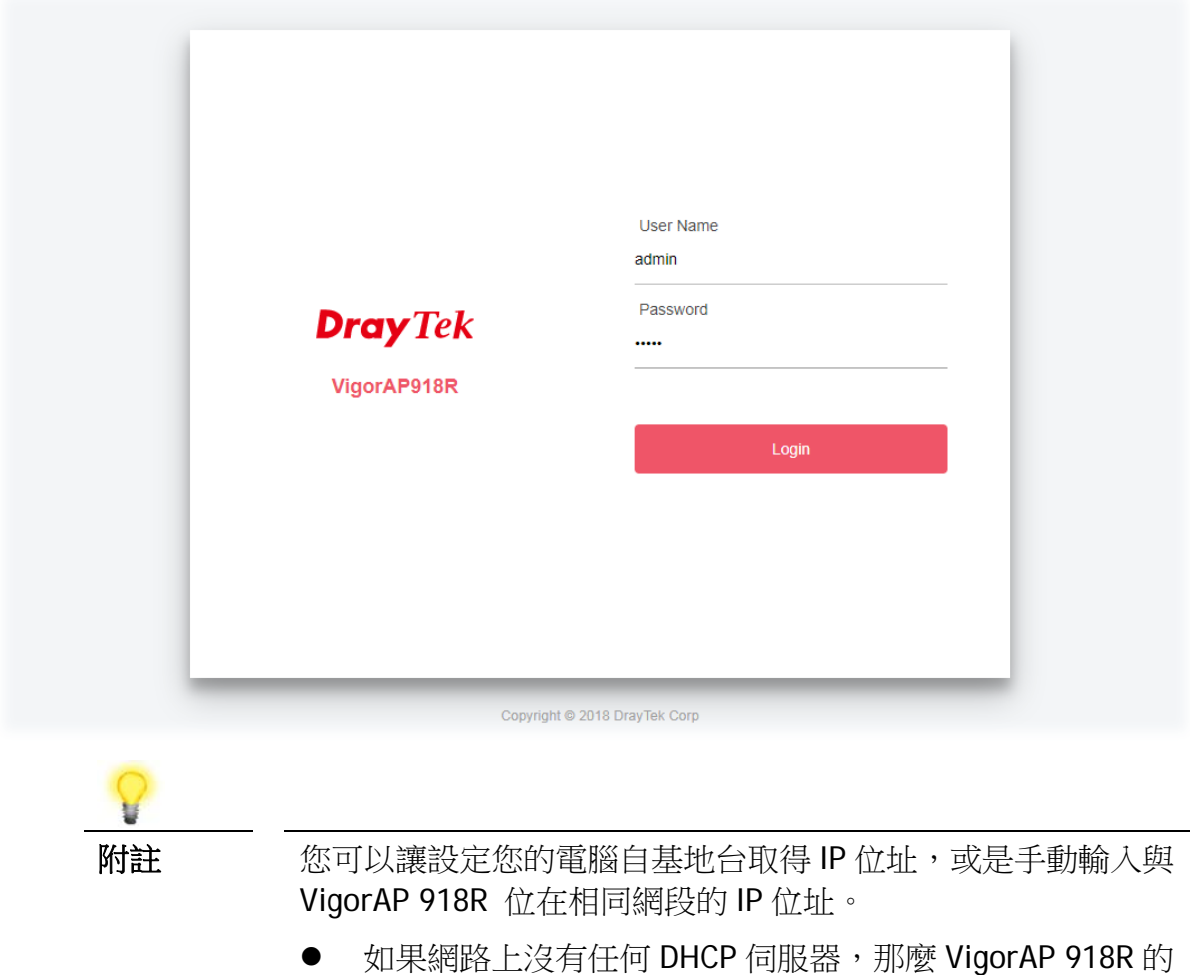

- IP 位址為 192.168.1.2。 如果網路上有 DHCP 伺服器,那麼 VigorAP 918R 將會經由
- DHCP 伺服器接收 IP 位址。
- 3. 接著,主視窗隨即開啟。

#### 4.1 **以無線網狀支點**(Mesh Node)**連線**

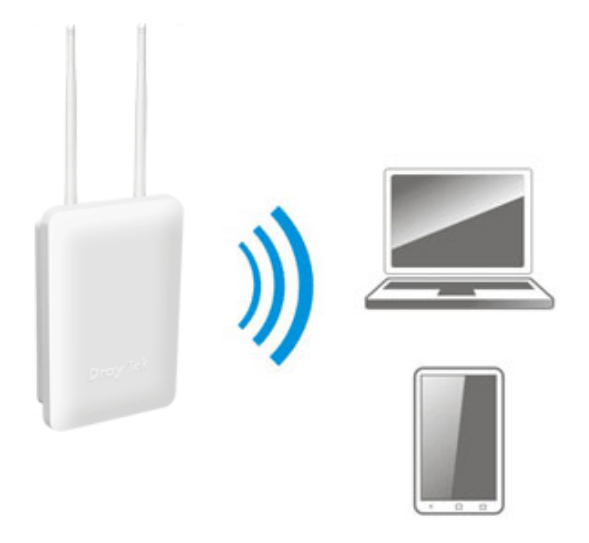

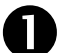

**■ 將 VigorAP 置放在任何一處您想要安裝的地方** 

2 作為無線網狀支點(mesh node),任何與此基地台相關之設定,必須透過 無線網狀網路中的無線網狀主點(mesh root)進行設置。使用者必須先利 用無線主點進行 VigorAP 918R 系列偵測,且必須將此裝置加入無線網狀 網路中。

#### 4.2 **以基地台連線**

若是作為基地台, VigorAP 918R 系列必須先連接一台路由器, 並且將此裝置設定為 AP (Access Point)模式。

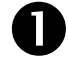

連接 VigorAP <sup>至</sup> Vigor 路由器。

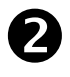

**2** 使用二端皆為 RJ-45 接頭之雙絞線纜線,一端接入乙太網路裝置(例如路 由器),另一端接上此基地台。

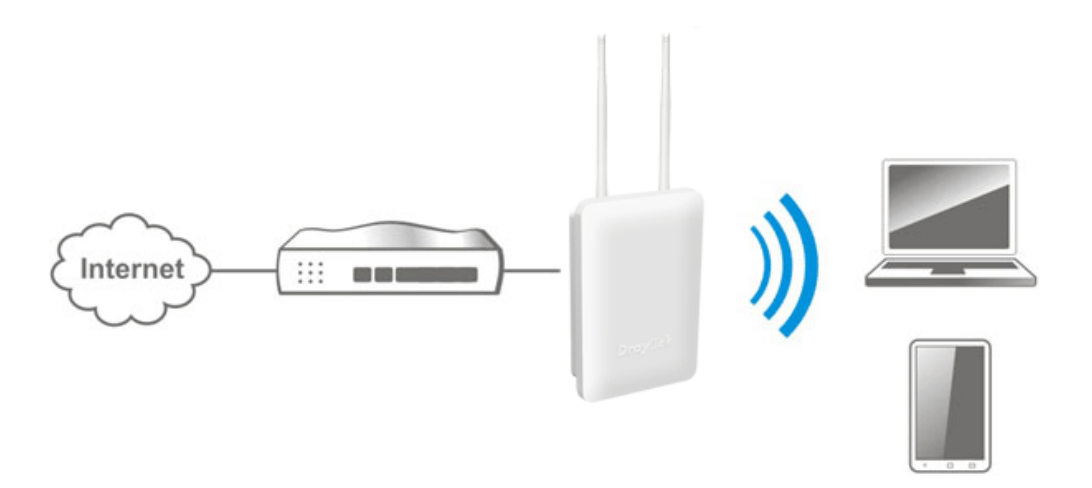

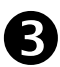

有二種方式可以設定 VigorAP 基地台。

方式一:

(a) 首先,在您的電腦上開啟瀏覽器並輸入 **https://192.168.1.2**,螢幕上會 跳出登入視窗要求您輸入帳號密碼等資訊。

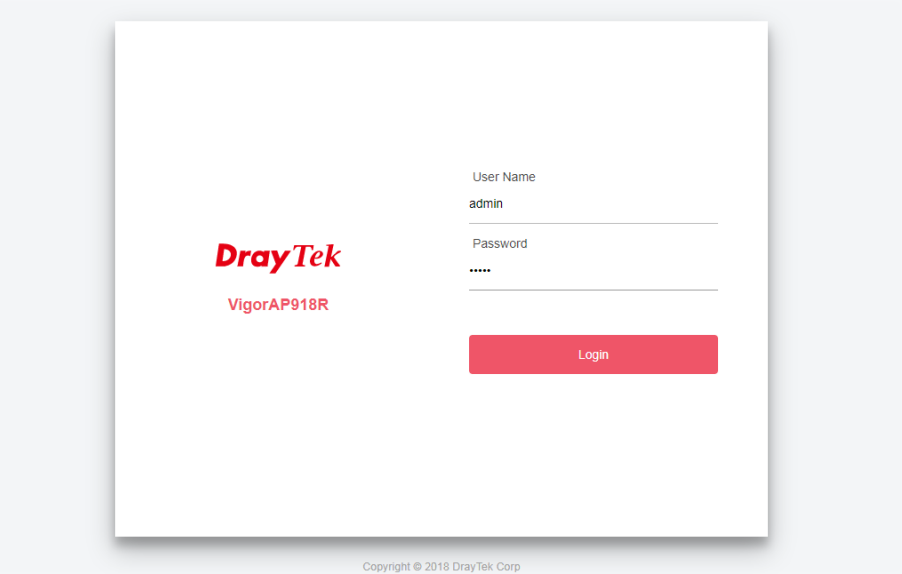

(b) 按下登入**(Login)**後,即可看到快速安裝設定精靈(**Quick Start Wizard**) 頁面。

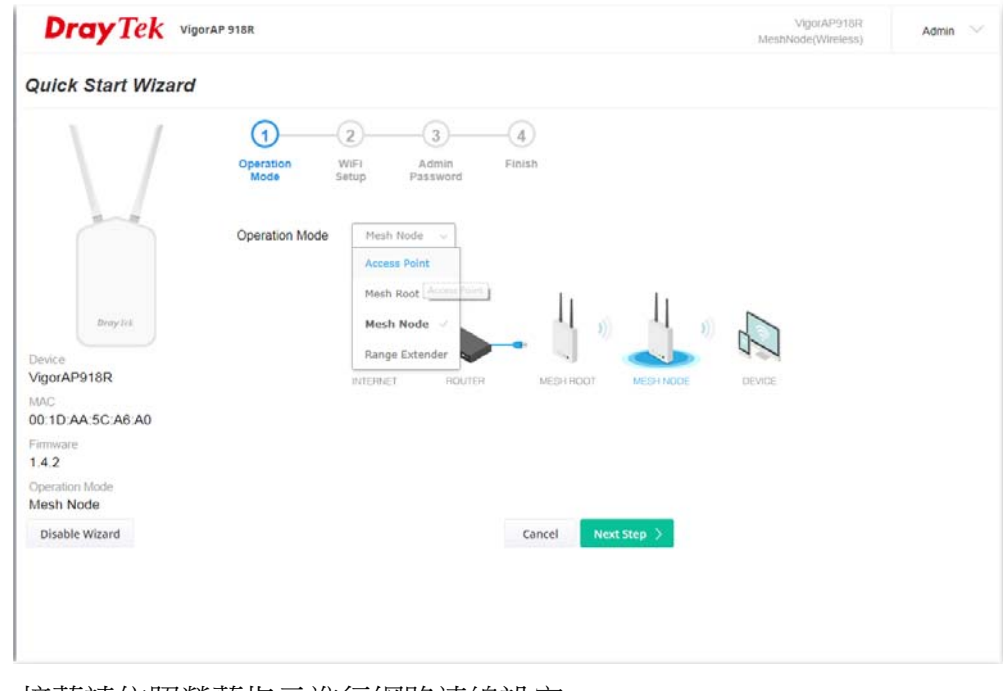

(c) 接著請依照螢幕指示進行網路連線設定。

方式二:

(a) 使用行動電話掃描底部名為 **DrayTek Wireless App** 的 QR code 以便下 載 DrayTek Wireless APP。

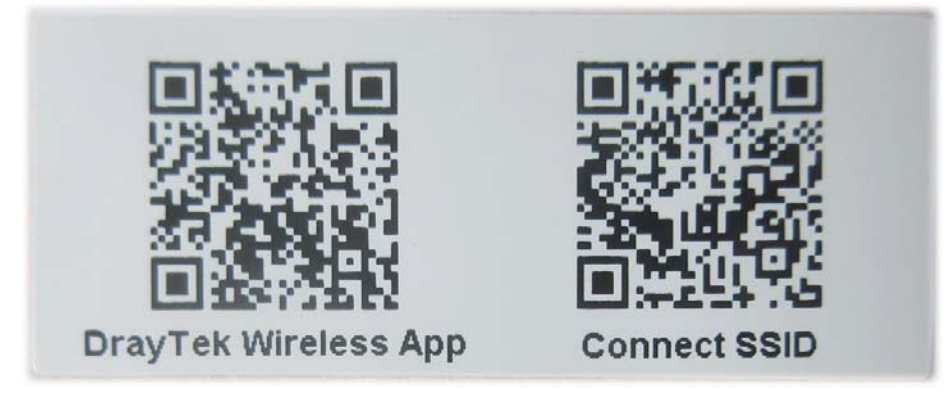

- (b) 下載後,執行該 APP。
- (c) 在開啟的首頁上,按下連線(**Connect)**圖示登入連線**(Connect)**頁面,接 著按下位於 Scan QR Code 旁的 QR code 開啟照相機,掃描機器底部標 籤名為 **Connect SSID** 的 QR code (或是直接輸入欲登入 AP 所設定的 SSID 與密碼) 之後按下連線(**Connect)**按鈕登入機器的網頁設定介面,將本裝 置設定為 AP 或是其他的操作模式。

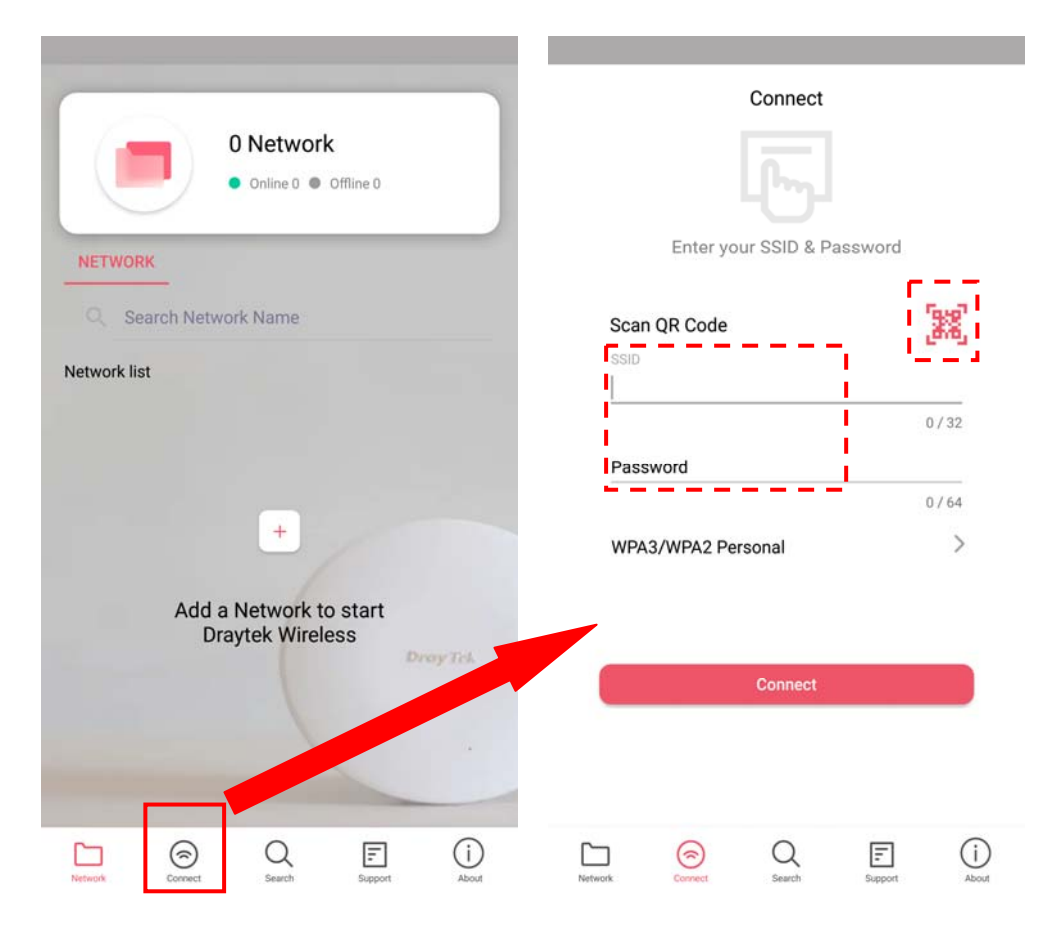

# 5. **客戶服務**

假如經過多次嘗試設定後,路由器仍舊無法正常運作,請參考居易官網 問題與解答:https://www.draytek.com.tw/support/faq/ 或電郵聯絡經銷商或居易科技技術服務部 support@draytek.com.tw 或電話 03-5972727 Ext:806

#### **成為註冊用戶**

建議在Web介面進行註冊。您可以到https://myvigor.draytek.com 註冊您的Vigor 路由器。

#### **韌體與工具更新**

請造訪 DrayTek 主頁以獲取有關最新韌體、工具及檔案文件的資訊。 https://www.draytek.com